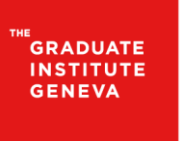

INSTITUT DE HAUTES<br>ÉTUDES INTERNATIONALES<br>ET DU DÉVELOPPEMENT **GRADUATE INSTITUTE** ORADOATE INSTITUTE<br>OF INTERNATIONAL AND<br>DEVELOPMENT STUDIES

## **How to activate the Turnitin plugin in Moodle (faculty)**

- Go to "My courses", then select the course where you want to add the plugin
- "Turn editing on"

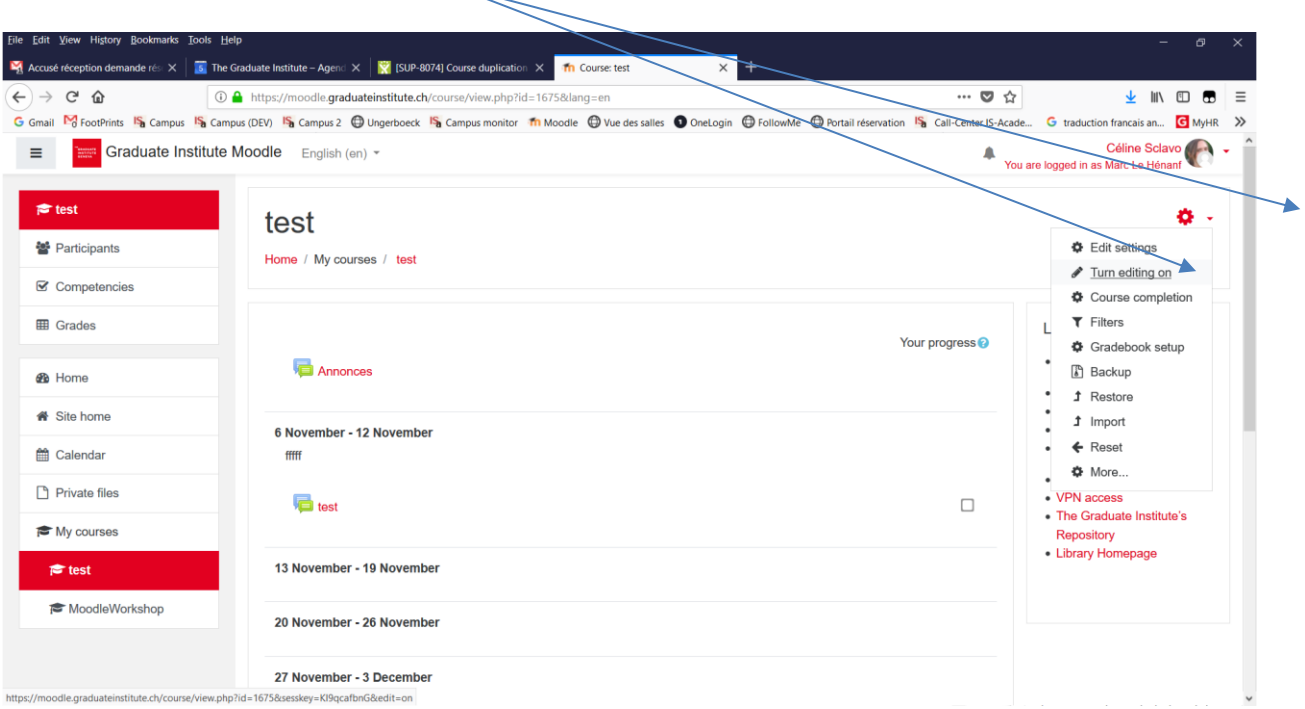

"Add an activity and resource "

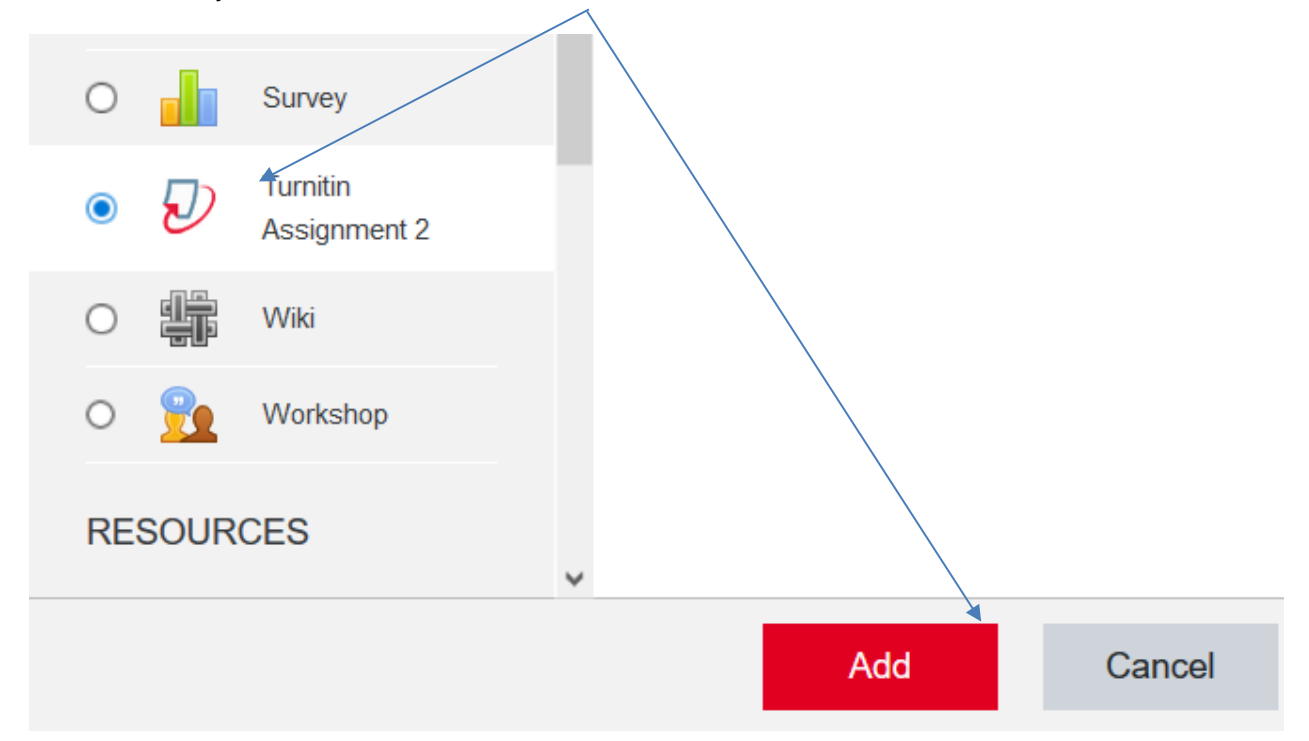

- Choose the submissions options
- Then "save and display"

The "Submission Inbox" will appear

Add your students in tab "Turnitin Students"

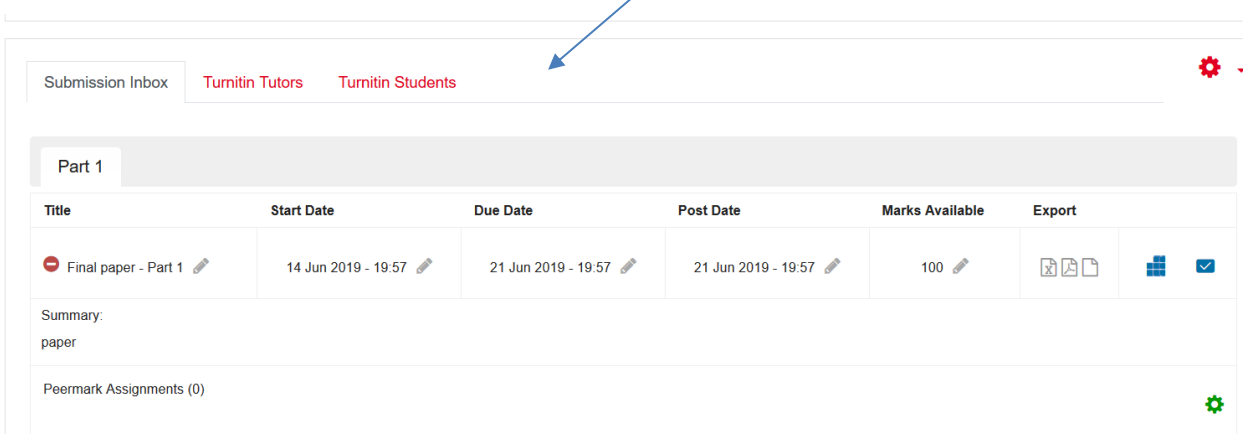

## **How to submit a paper (for students)**

 $\sqrt{2}$ 

In the course page, click the Turnitin icon

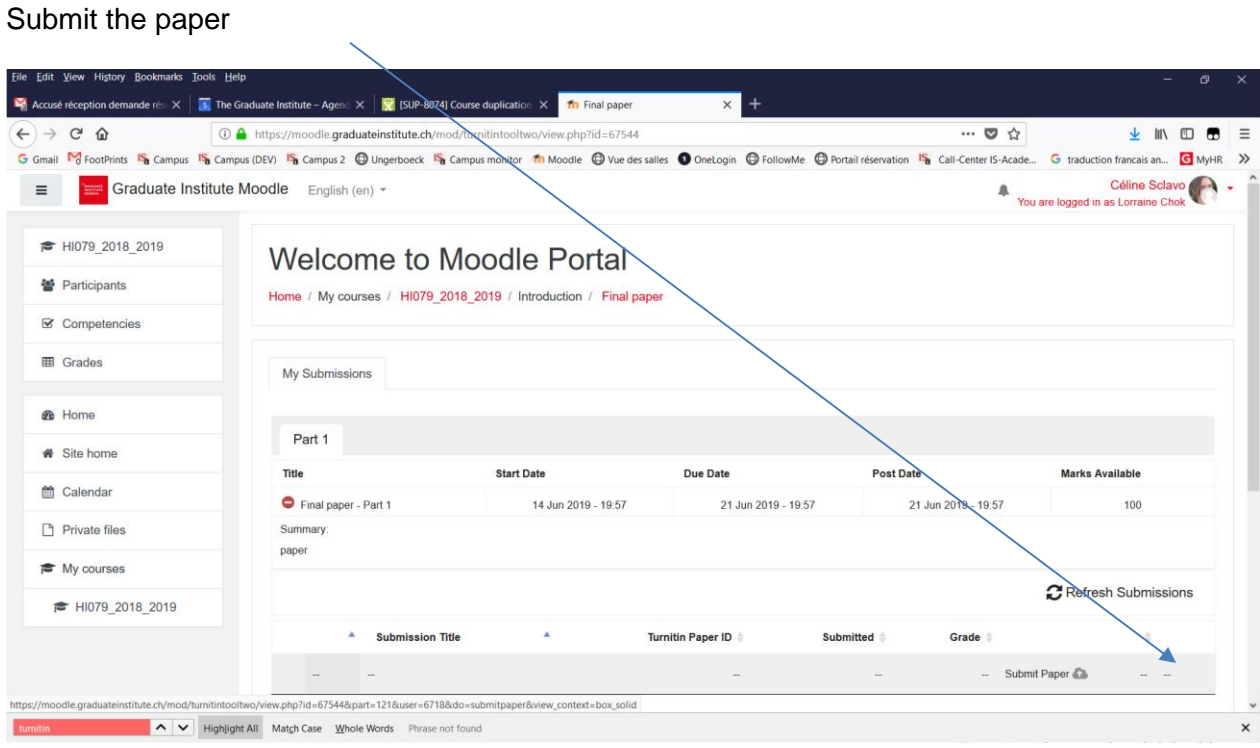